# **How to make a Visual Style for Windows Vista**

# **Getting Started**

1. Download and Install The uxTheme Patch from http://anti-tgtsoft.com/repository/uxtheme/Windows%20Vista/SP0/

This will allow you to apply custom themes

[2. Download and Install my Them](http://www.mediafire.com/?35zbmvynbnm)e Template from http://www.mediafire.com/?35zbmvynbnm

This will install a copy of the original aero theme and place all the required files into the correct locations with Jemaho's Improved Shellstyle, ready for modifying.

#### [3. Download and Install Restorator 20](http://www.bome.com/Restorator/download.html)07 from

http://www.bome.com/Restorator/download.html This is your Tool for extracting and replacing resources from within the .msstyle and shellstyle.dll

4. [Download and Install Alpha I](http://www.mediafire.com/?1gszvt12jxm)mage Convertor from this http://www.mediafire.com/?1gszvt12jxm

This will convert your images to Alpha Aero.msstyle Compatible Images

#### 5. Buy and Install a Paintshop Program

This will be your main Image editing software, I recommend Adobe Photoshop CS3 Or Corel PaintShop Pro XI

# **Naming Your Theme Files**

If you have installed my Theme Template, Navigate to **C:Windows\Resources\Themes.**

You will need to rename the following files to the name you wish to call your theme.

I recommend you name all the files the same.

- Template.Theme
- Template Folder
- Template.msstyle (Located within the Template folder)
- Template.msstyle.mui (Located within Template folder/en-US)

### **Editing Your Theme File**

- 1. Navigate to **C:Windows\Resources\Themes.**
- 2. Right Click on your Theme file and select **Open with** Notepad

Here you will see many changes you can make to you theme,

**For Example:** Cursors, Wallpaper, Title bar Text Colours, Padded Border Width (frame width)

I have High-lighted only the **IMPORTANT** parts that you need to Edit

Display Name, Visual Style Location, Wallpaper Location

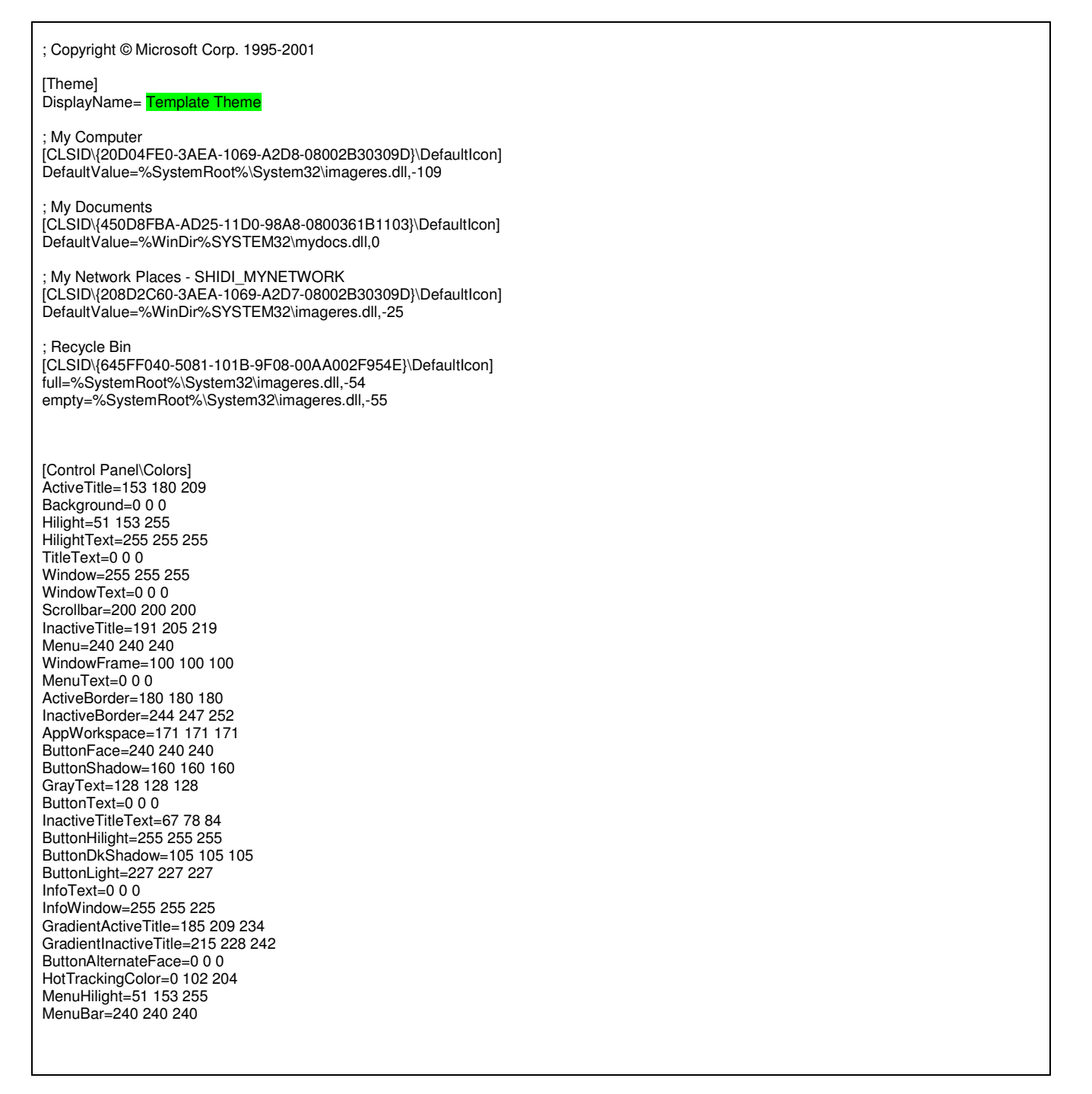

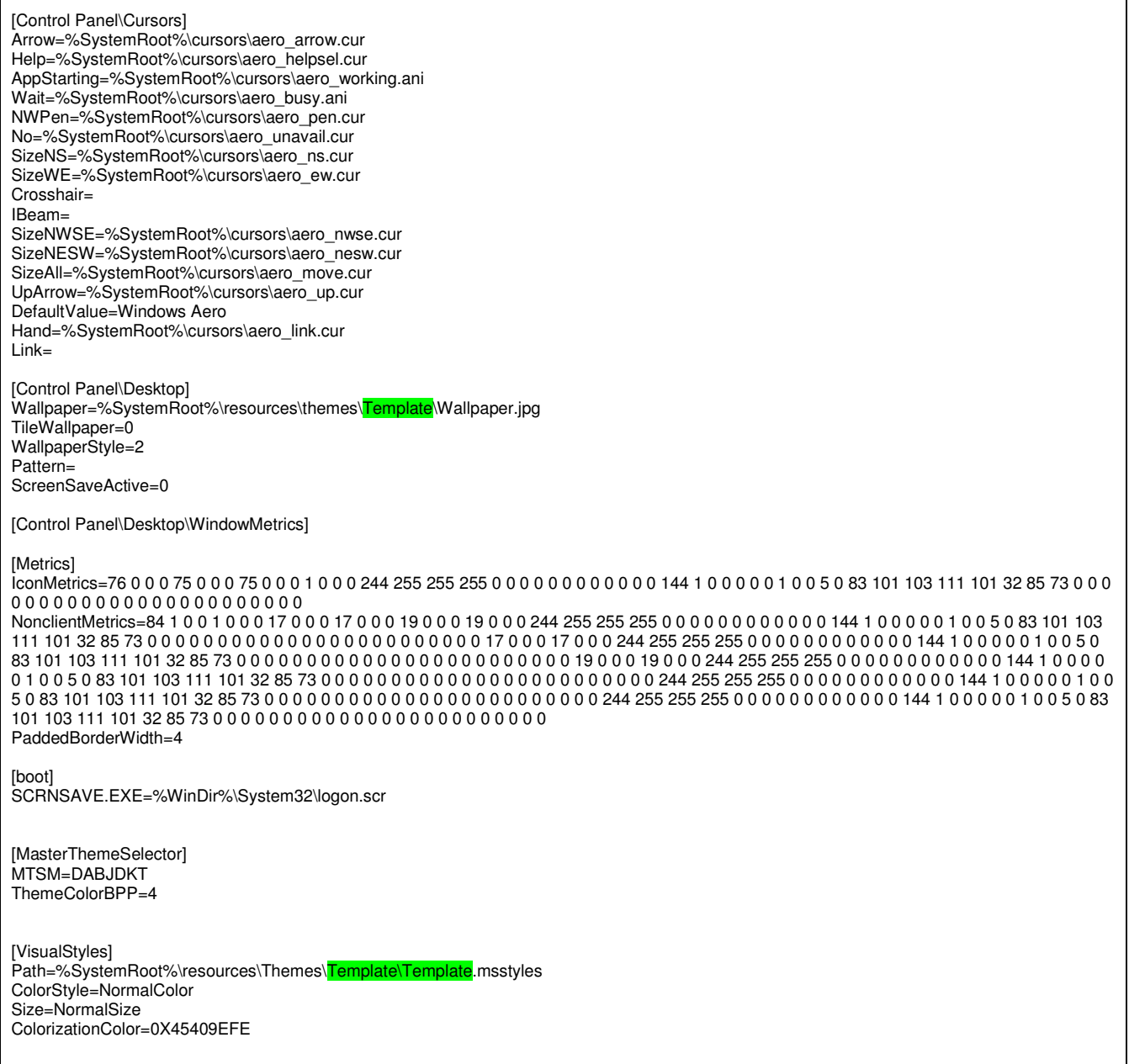

Now you have edited those 3 important parts, **Save and Exit the file.** 

## **Creating your Style (Editing the .msstyle and shellstyle)**

- Navigate to **C:Windows\Resources\Themes.**
- Inside your themes folder right click on the .msstyle and select **Open with** Restorator 2007

Now you will see the contents of the .msstyle

All of the images are located in the **IMAGE** Folder and one is located in the **STREAM** Folder.

(See the Next section **"Resource Locations**" for a rough guide to show you what images to edit)

- Extract the Individual images (or the entire image folder) Drag and Drop to your desktop
- Edit the images in your Paintshop program If your Paintshop program does not make Alpha aero compatible images then this is when you need to use the **Alpha Image convertor.**  If your image is not Alpha compatible then you will notice a horrible white background when applied to your theme
- Replace the Images back into the folder they came from (e.g. .msstyle\Image) by using Restorator 2007 to drag and drop
- Save the .msstyle in Restorator 2007
- Apply your theme to see changes

Control Panel\Personalization\Theme **Apply** 

#### Repeat the Above Process for the **Shellstyle.dll**

(Windows\Resources\Themes\\*\*Your Theme Folder\*\*\Shell\NormalColor\**Shellstyle.dll**)

## **Resource Locations**

This is just a rough guide of some of the Common Images you can edit to make your style, there are Hundreds of images you can edit and most of<br>them are used for both aero and basic. them are used for both aero and bas

You can also try my *imsstyle Resource Finder*. to help you narrow down the search to the nearest 40 images. http://www.deviantart.com/deviation/61020262/

#### **KEY: Aero, Basic, Both**

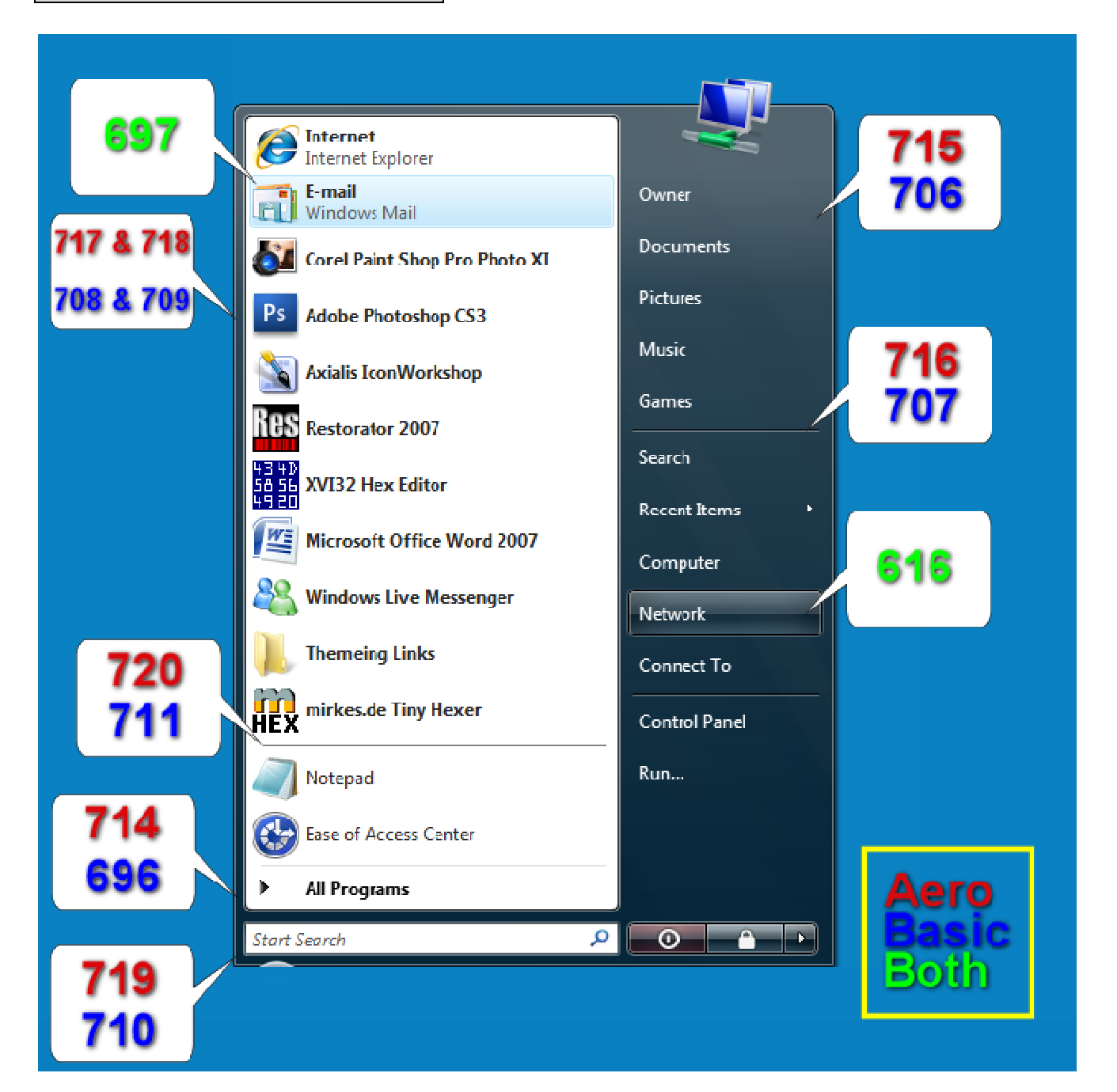

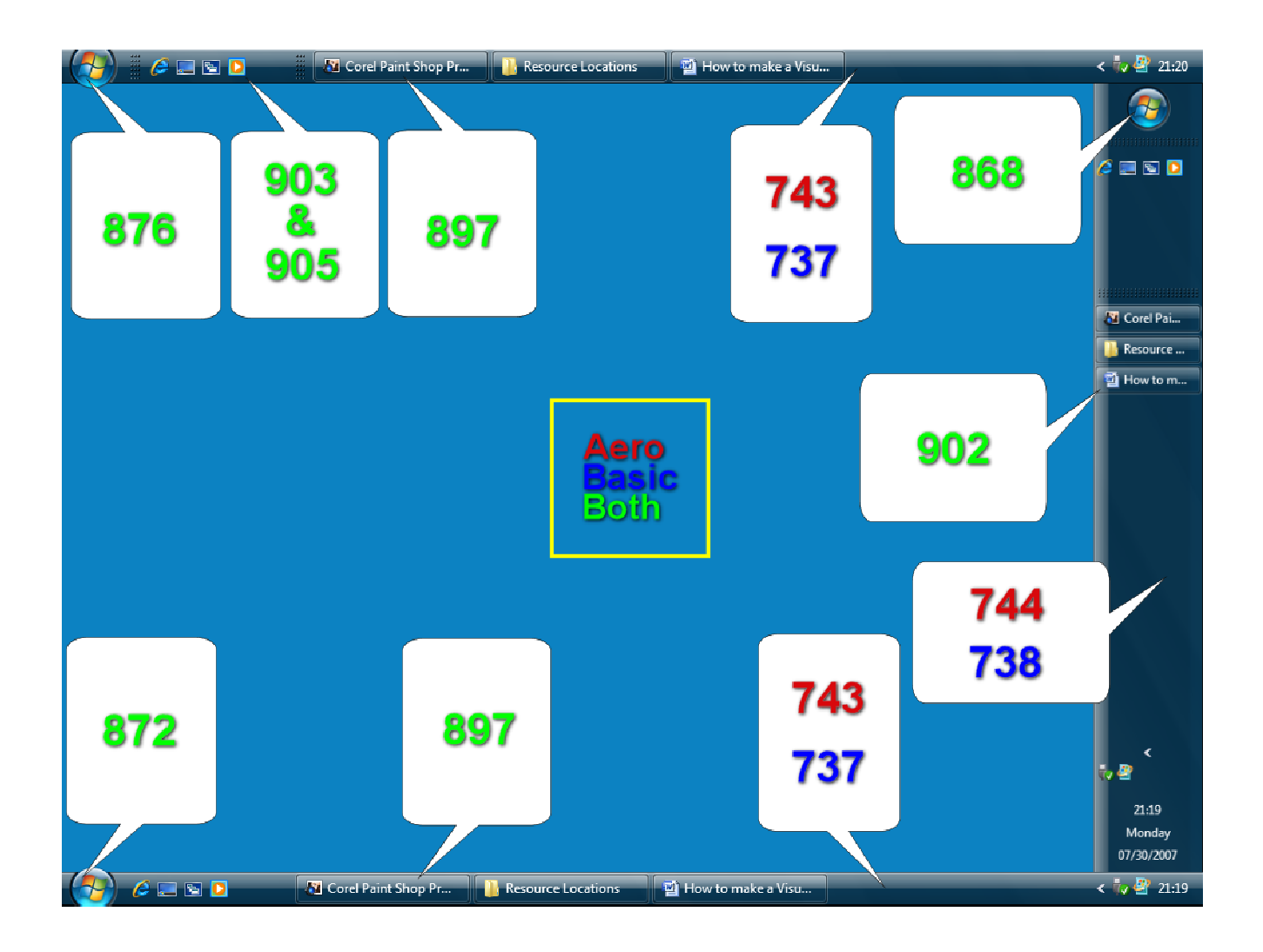

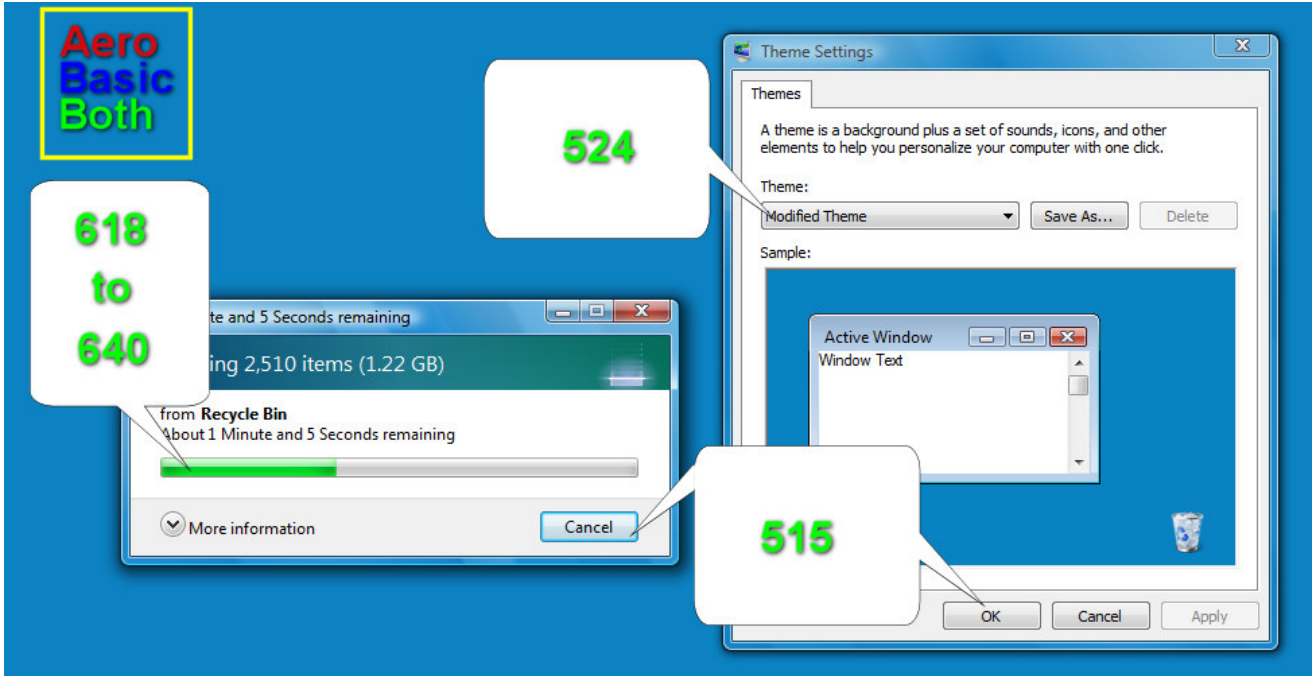

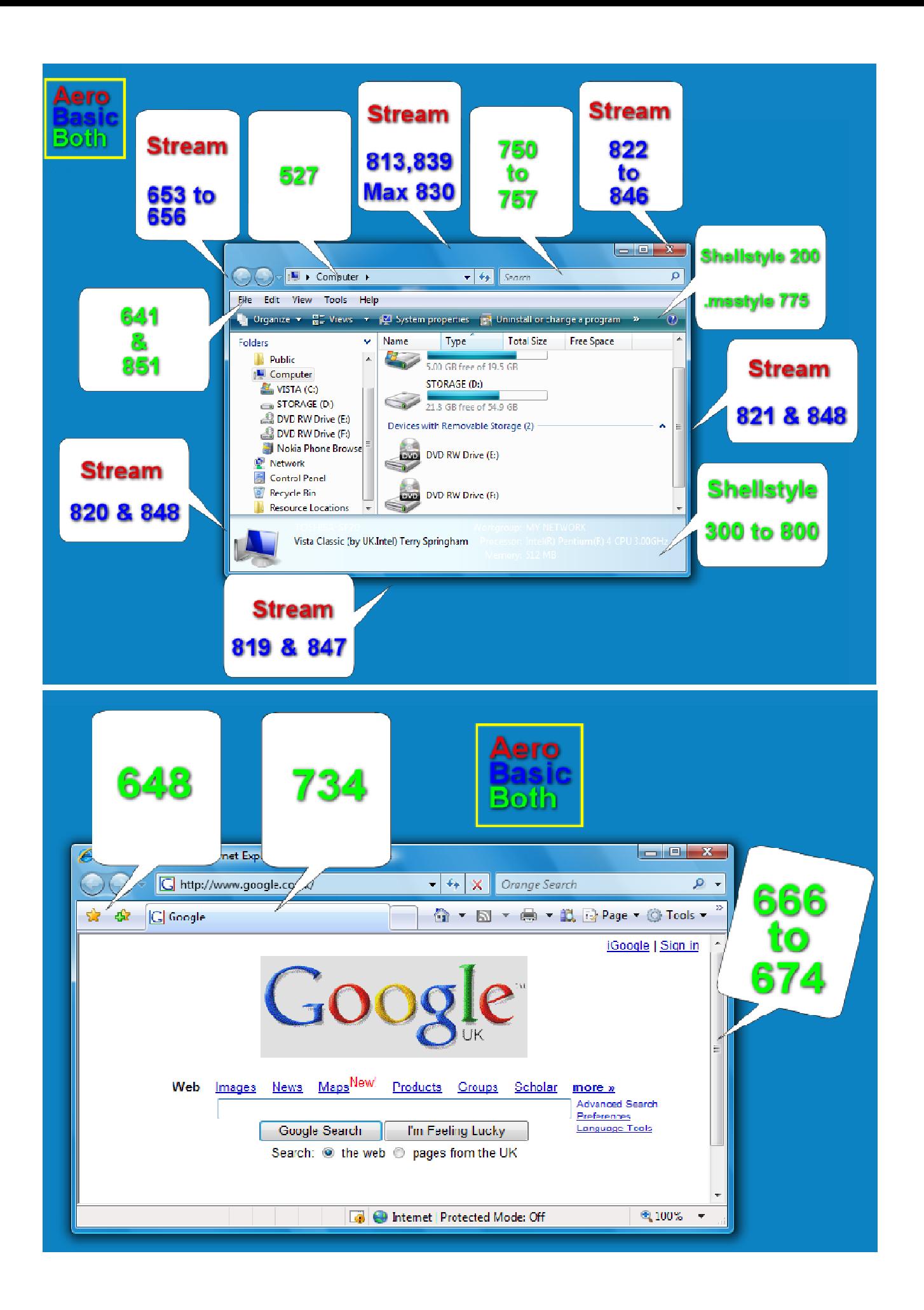

# **Advanced Styling**

For more advanced Styling see my other tutorials

- Vista Hex-Editing for Text colours, Margins and much more.<br>
http://www.deviantart.com/deviation/60297439/<br>
 Vista Font Change for changing Font types. http://www.deviantart.com/deviation/60297439/
- Vista Font Change for changing Font types. http://www.deviantart.com/deviation/60759075/

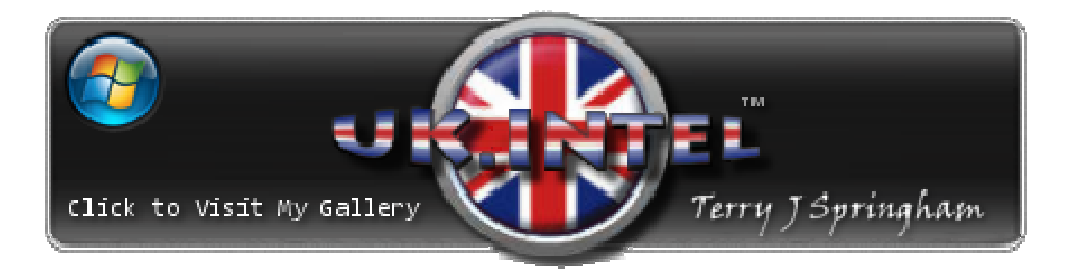

http://ukintel.deviantart.com/gallery/